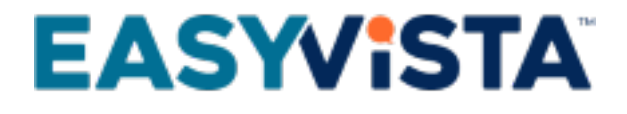

# Self Help - Form - Standard Use Case

## TABLE OF CONTENTS

### **EASYVISTA**

### **Contents**

- [Overview](#page-3-0)
- [Phase 1: Create the form for collecting information](#page-4-0)
- [Phase 2: Define the eligibility conditions for a smartphone](#page-7-0)
- [Phase 3: Process the result of the smartphone eligibility test](#page-9-0)
- [Phase 4: Test the workability of the form.](#page-10-0)
- [List of files to download](#page-10-1)

To help you set up this use case, you can download the relevant documentation and the sample project.  $\Box$  See [List of files](https://wiki.easyvista.com/xwiki/bin/view/Documentation/SelfHelp+-+Form+-+Standard+Use+Case#DownloadFiles) [to download](https://wiki.easyvista.com/xwiki/bin/view/Documentation/SelfHelp+-+Form+-+Standard+Use+Case#DownloadFiles).

This use case describes a form that enables users to find out if they are eligible for a new smartphone based on their answers. Users must have worked two or more years for the company and travel frequently for business.

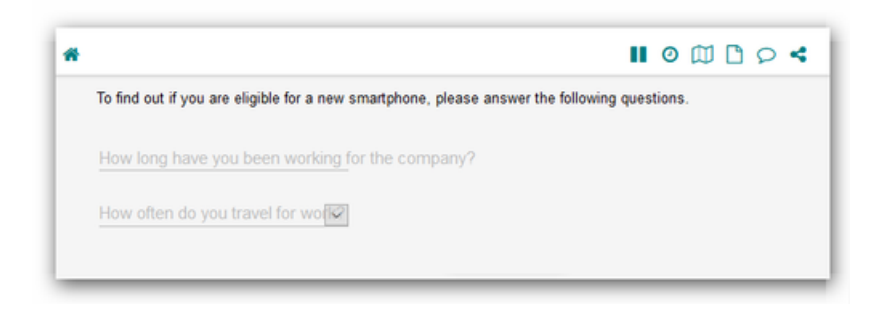

### <span id="page-3-0"></span>**OVERVIEW**

The implementation of the use case is performed in several phases:

- [Phase 1: Create the form for collecting information](https://wiki.easyvista.com/xwiki/bin/view/Documentation/SelfHelp+-+Form+-+Standard+Use+Case#Phase1)
	- Create an Input field element to obtain the number of years the employee has worked for the company.
	- Create a Single choice list of values element to obtain the employee's business travel frequency.
	- Create a Page step to display the form.
- [Phase 2: Define the eligibility conditions for a smartphone](https://wiki.easyvista.com/xwiki/bin/view/Documentation/SelfHelp+-+Form+-+Standard+Use+Case#Phase2)
	- Create an Action with Switch step to manage two possibilities, Eligible for smartphone and Not eligible.
	- Create the eligibility conditions: employees must have worked two or more years for the company and travel frequently for business.
- [Phase 3: Process the result of the smartphone eligibility test](https://wiki.easyvista.com/xwiki/bin/view/Documentation/SelfHelp+-+Form+-+Standard+Use+Case#Phase3)
	- Create a Page step to process the Eligible for smartphone result (conditions fulfilled).
	- Create a Page step to process the Not eligible result (conditions not fulfilled).
- [Phase 4: Test the workability of the form](https://wiki.easyvista.com/xwiki/bin/view/Documentation/SelfHelp+-+Form+-+Standard+Use+Case#Phase4)
	- Run the procedure for displaying the form.
	- Answer the two questions displayed in the form and check that the correct message is displayed.

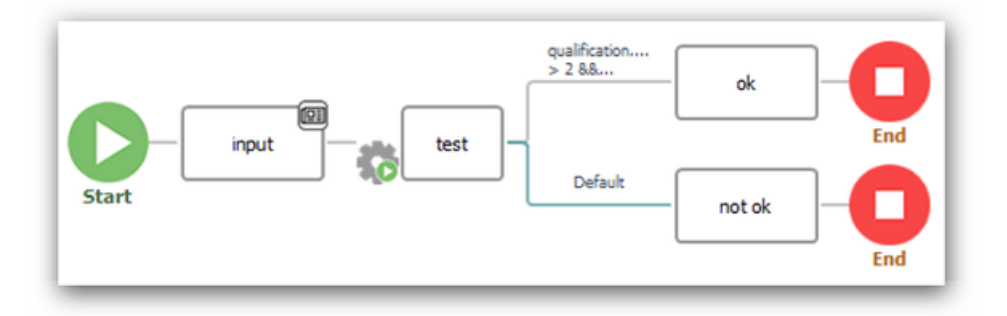

### <span id="page-4-0"></span>**PHASE 1: CREATE THE FORM FOR COLLECTING INFORMATION**

#### **Step 1: Create the form.**

1. Expand the [tree structure](https://wiki.easyvista.com/xwiki/bin/view/Documentation/SelfHelp+-+Edit+Mode+Studio#ExplorerPane_ExplorerView) in the Explorer pane for the Self Help project in which you want to create your form.

2. Right-click the folder where the new form should be created and select New > Form from the contextual menu. The form will be inserted in the **Explorer** pane. Its name will be <New form>.

**3.** Rename the form, Qualification.

#### **Step 2: Create the form elements.**

1. Double-click the form in the **Explorer** pane.

- The **Conception** pane will appear.
- The first cell in the form will appear.

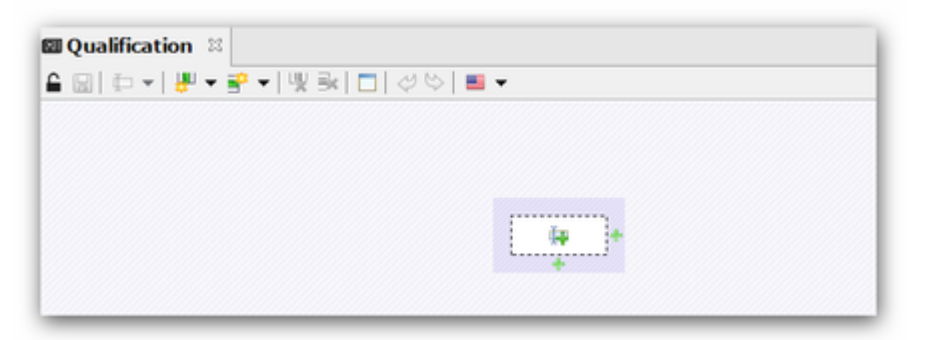

2. Add the element to obtain the number of years worked for the company.

• Click  $\Box$  in the form cell and select Add an input field from the contextual menu.

The properties window of the new element will appear.

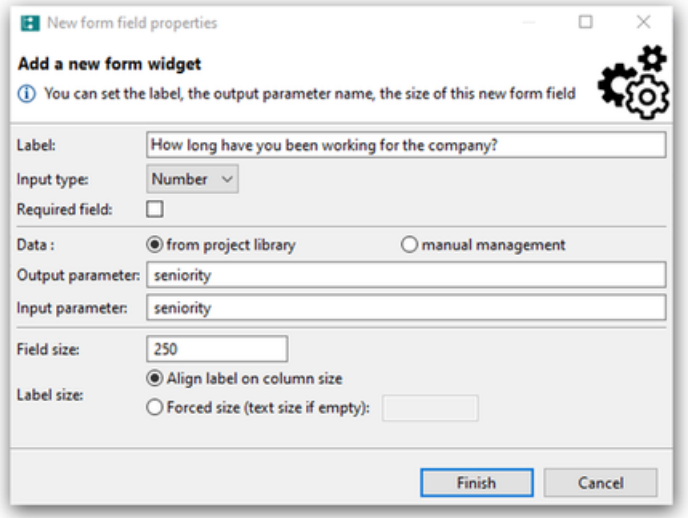

- Enter the label of the element: How long have you been working for the company?
- Indicate that the element is a number by selecting Number in the **Input type** field.

### **EASYVISTA**

- Modify the names of the input and output parameters to seniority so that you can identify them easily.
- Click Finish

3. Add the element to obtain the frequency of business travel.

- Click **at the bottom of the form to add a row.**
- Click  $\prod_{i=1}^{\infty}$  in the new form cell and select Add a single choice list of values from the contextual menu.

The properties window of the new element will appear.

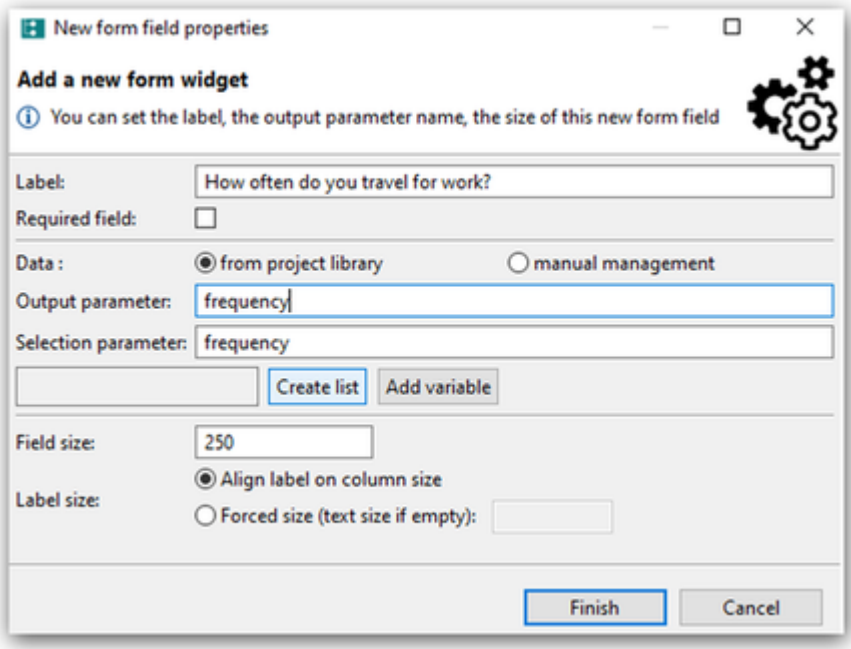

- Enter the label of the element: How often do you travel for work?
- Modify the names of the input and output parameters to frequency so that you can identify them easily.
- Click Create list to specify the frequencies that users can select.
	- Click Add only Label to add each new value.
	- Enter the three choices possible, Every week, Every month, Less often in the **Label** column.

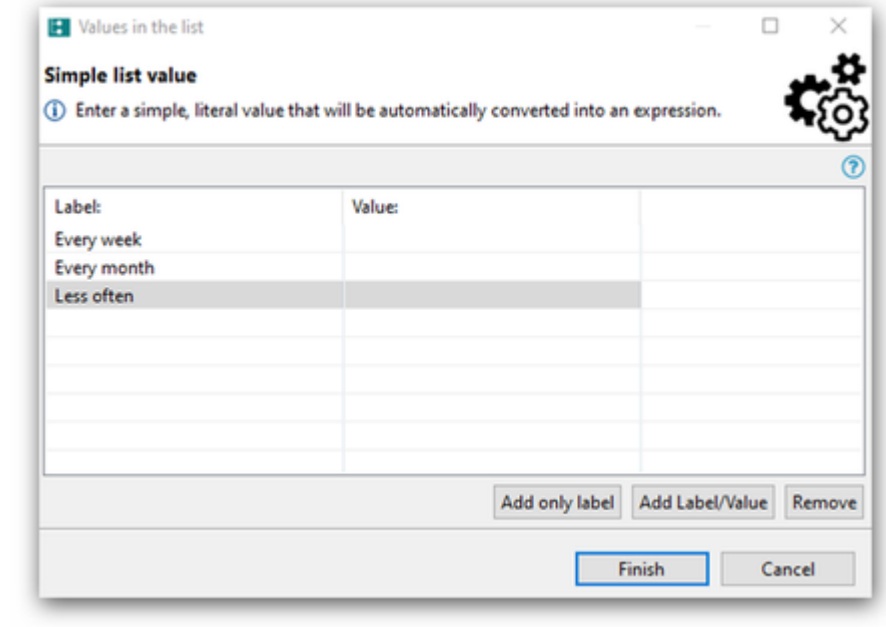

• Click Finish

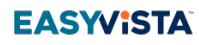

You will return to the window for creating the form element.

• Click Finish

The form elements will appear in the **Explorer** pane.

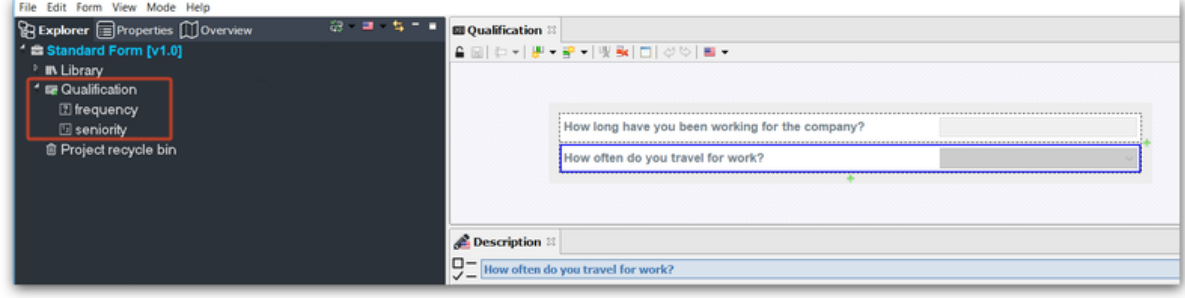

#### **Step 3: Create a procedure step to display the form.**

1.Create a new procedure.

- Right-click the Self Help project in which you created your form and select New > Procedure from the contextual menu. The procedure will be inserted in the **Explorer** pane. Its name will be <New procedure>.
- Rename the procedure, Can I have a new smartphone?

2. Add a Page step.

- Double-click the procedure in the [tree structure](https://wiki.easyvista.com/xwiki/bin/view/Documentation/SelfHelp+-+Edit+Mode+Studio#ExplorerPane_Explorerview) of the **Explorer** pane. The procedure will appear in the **[Conception](https://wiki.easyvista.com/xwiki/bin/view/Documentation/SelfHelp+-+Edit+Mode+Studio#Description)** pane.
- Right-click the Start step and select Insert a Step > Insert a Page from the contextual menu.
- Name the step, *Input*.

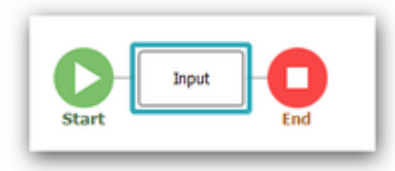

8. Associate the Qualification form with the step.

- Select the **Content** tab in the **[Description](https://wiki.easyvista.com/xwiki/bin/view/Documentation/SelfHelp+-+Edit+Mode+Studio#Description)** pane.
- Enter the following text: To find out if you are eligible for a new smartphone, please answer the following questions.
- Click and drag the Qualification form from the **[Explorer](https://wiki.easyvista.com/xwiki/bin/view/Documentation/SelfHelp+-+Edit+Mode+Studio#Description)** pane to the **Content** tab.

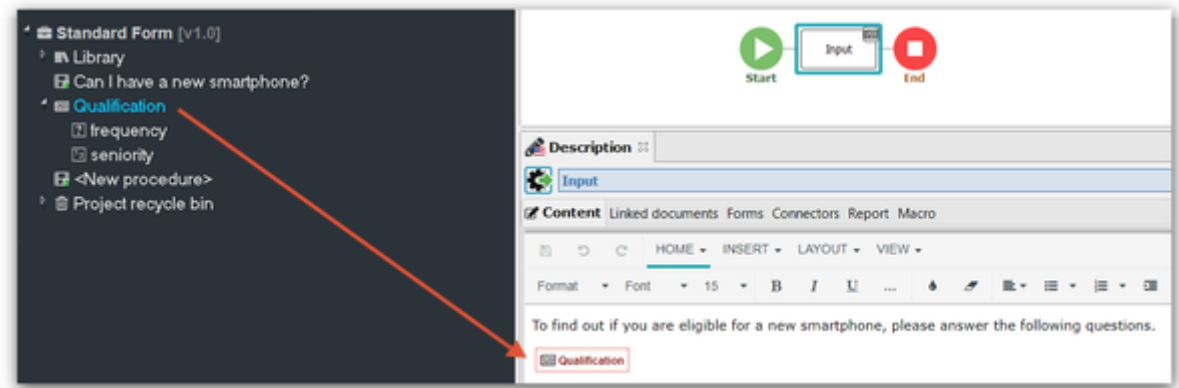

### <span id="page-7-0"></span>**PHASE 2: DEFINE THE ELIGIBILITY CONDITIONS FOR A SMARTPHONE**

### **Step 1: Create a step for adding the eligibility conditions.**

1. Right-click the Input step and select Insert a Step > Insert an Action with Switch from the contextual menu.

#### 2. Name the step, Test.

Two branches will be created.

- The top branch <Condition> manages the response to be provided if employees are eligible for a new smartphone.
- The bottom branch Default manages the response to be provided if employees are not eligible for a new smartphone.

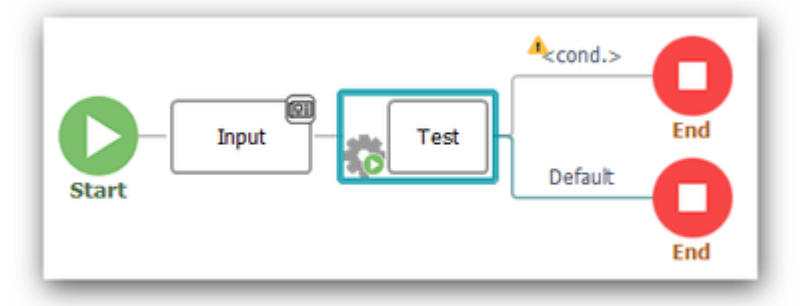

#### **Step 2: Define the eligibility conditions for a smartphone.**

1. Double-click the <Condition> field in the top branch. The window for defining the condition will appear.

2. Enter the eligibility conditions.

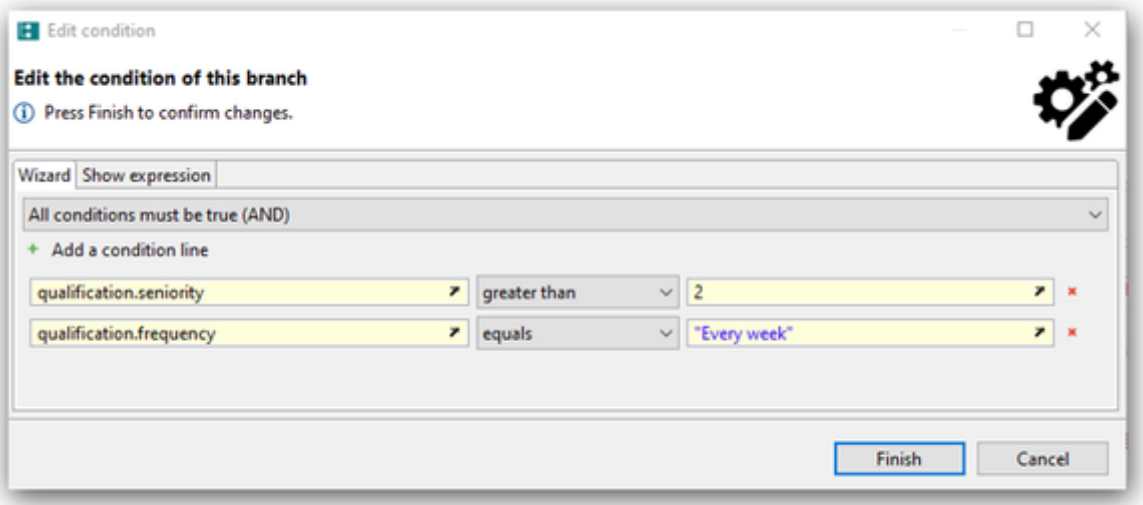

- Define the condition where seniority must be greater than two years.
	- Select the Qualification.seniority project variable that stores the number of years worked for the company. Click

and go to the Project variables > Qualification section.

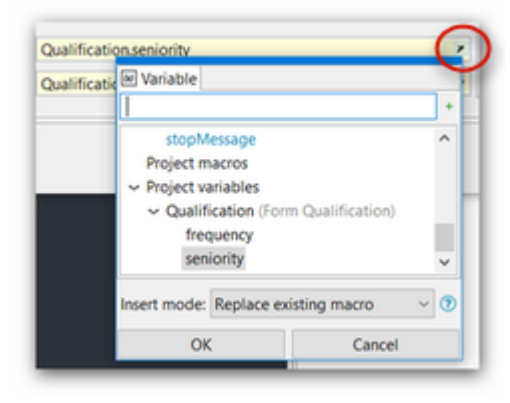

- Select the greater than operator and enter the value 2.
- Define the condition where business travel frequency must be weekly.
	- Click **Add a condition line.**
	- Select the Qualification.frequency project variable that stores the frequency of business travel. Click and go to the Project variables > Qualification section.
	- Select the equals operator and enter the value "Every week". **Caution**: You must enter the value surrounded by double quotes.
- Indicate that both conditions must be fulfilled by selecting All conditions must be true (AND) from the list at the top of the window.
- Click Finish . The condition will be refreshed.

### <span id="page-9-0"></span>**PHASE 3: PROCESS THE RESULT OF THE SMARTPHONE ELIGIBILITY TEST**

### **Step 1: Process the Eligible for smartphone result.**

1. Insert a Page step after the top branch that will be called if the eligibility conditions are fulfilled. Name it ok.

2. Select the **Content** tab in the **Description** pane.

3. Enter the message informing employees that they are eligible for a new smartphone.

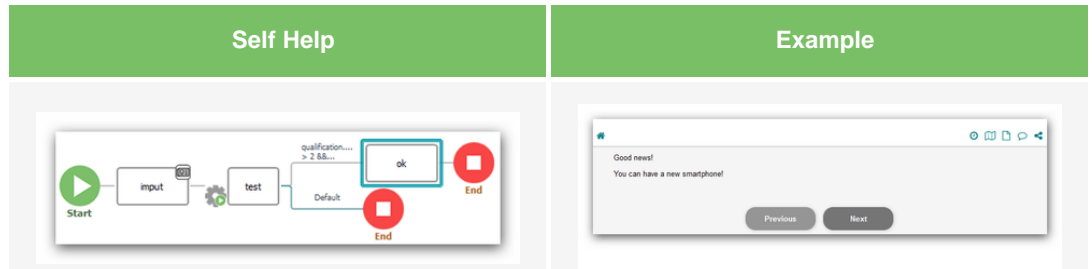

#### **Step 2: Process the Not eligible result.**

1. Insert a Page step after the bottom branch that will be called if the eligibility conditions are not fulfilled. Name it not ok.

2. Select the **Content** tab in the **Description** pane.

3. Enter the message informing employees that they are not eligible for a new smartphone.

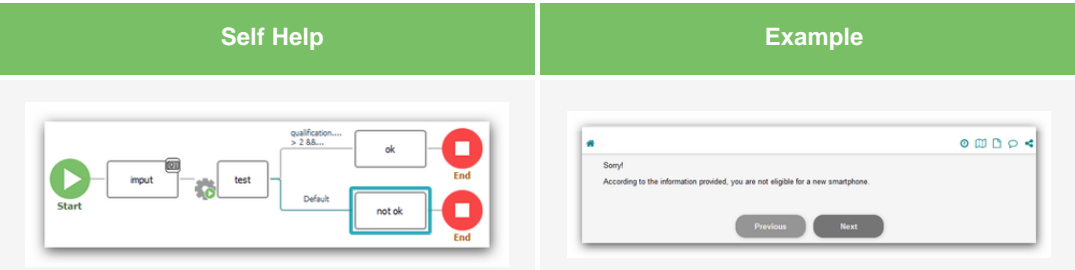

### <span id="page-10-0"></span>**PHASE 4: TEST THE WORKABILITY OF THE FORM.**

1. Click in the toolbar of the **Conception** pane to save the *Can I have a new smartphone?* procedure.

2. Make the procedure available to users.

• Right-click the procedure in the tree structure of the **Explorer** pane and select Allow launch by users from the contextual menu.

The  $\blacktriangleright$  icon will appear after the procedure label.

3. Display the procedure in the **Conception** pane and click **in** the toolbar.

The form will appear in a new Web browser tab.

4. Answer the two questions displayed in the form and check that the correct message is displayed.

### <span id="page-10-1"></span>**LIST OF FILES TO DOWNLOAD**

- [PDF file for the use case](https://wiki.easyvista.com/xwiki/bin/download/Documentation/SelfHelp+-+Form+-+Standard+Use+Case/EN%20-%20Self%20Help%20Standard%20Form%20-%20Use%20Case.pdf)
- [Self Help project archive](https://wiki.easyvista.com/xwiki/bin/download/Documentation/SelfHelp+-+Form+-+Standard+Use+Case/Standard%20form__PROJET_.aar) containing the use case